# **Cómo solicitar tu dinero de cobranzas (depósito en tarjeta bancaria)**

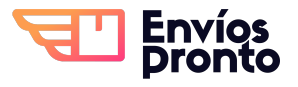

Paso a paso para solicitar tu dinero de cobranzas por medio de depósito bancario en tiendas de conveniencia.

## **Solicitud del pago**

**1** Accede a tu cuenta en **<https://app.enviospronto.com/>**

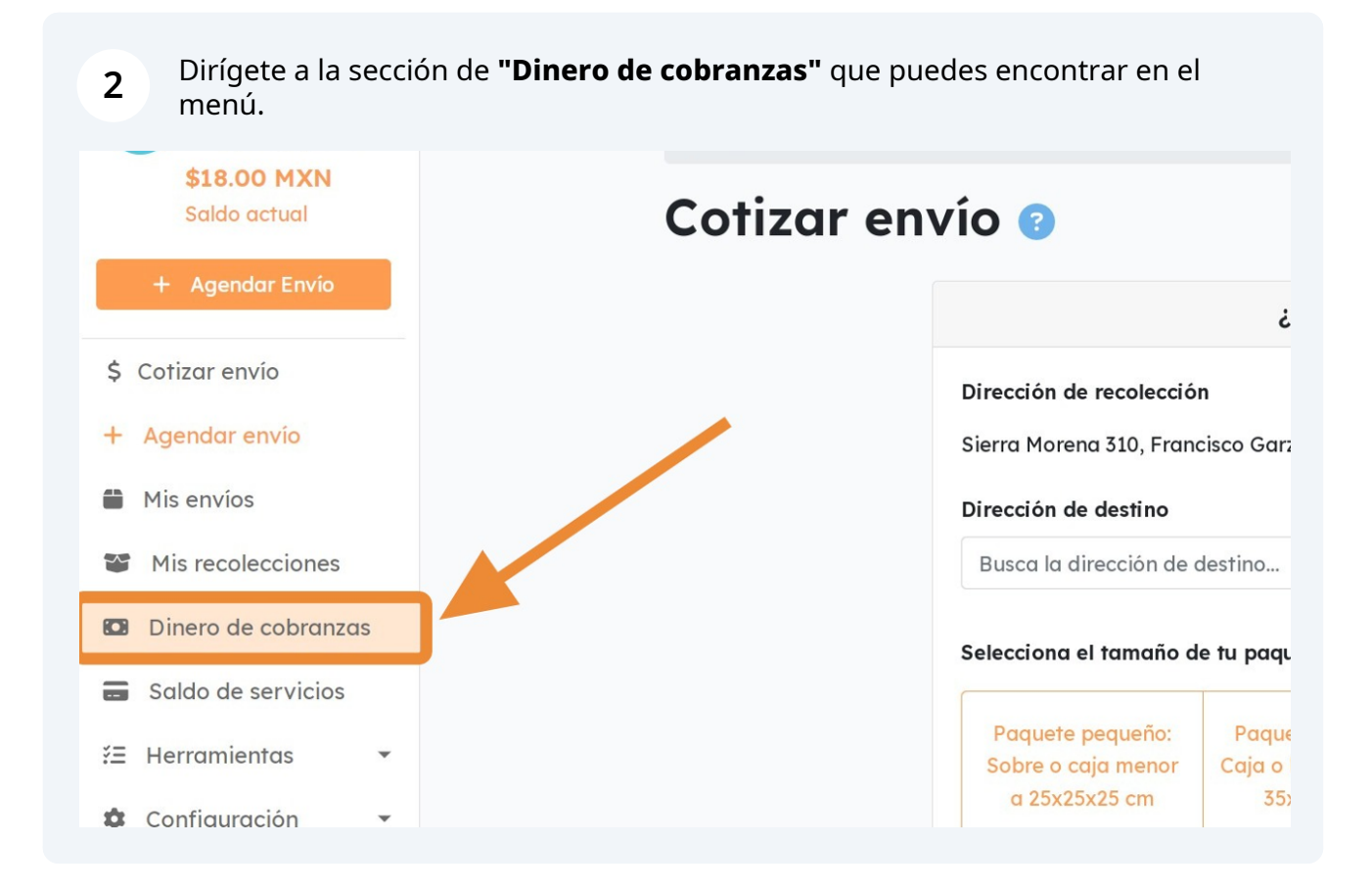

**3** Una vez en la sección "**Dinero de cobranzas",** verifica tu cantidad de dinero disponible en **"Caja Móvil"**.

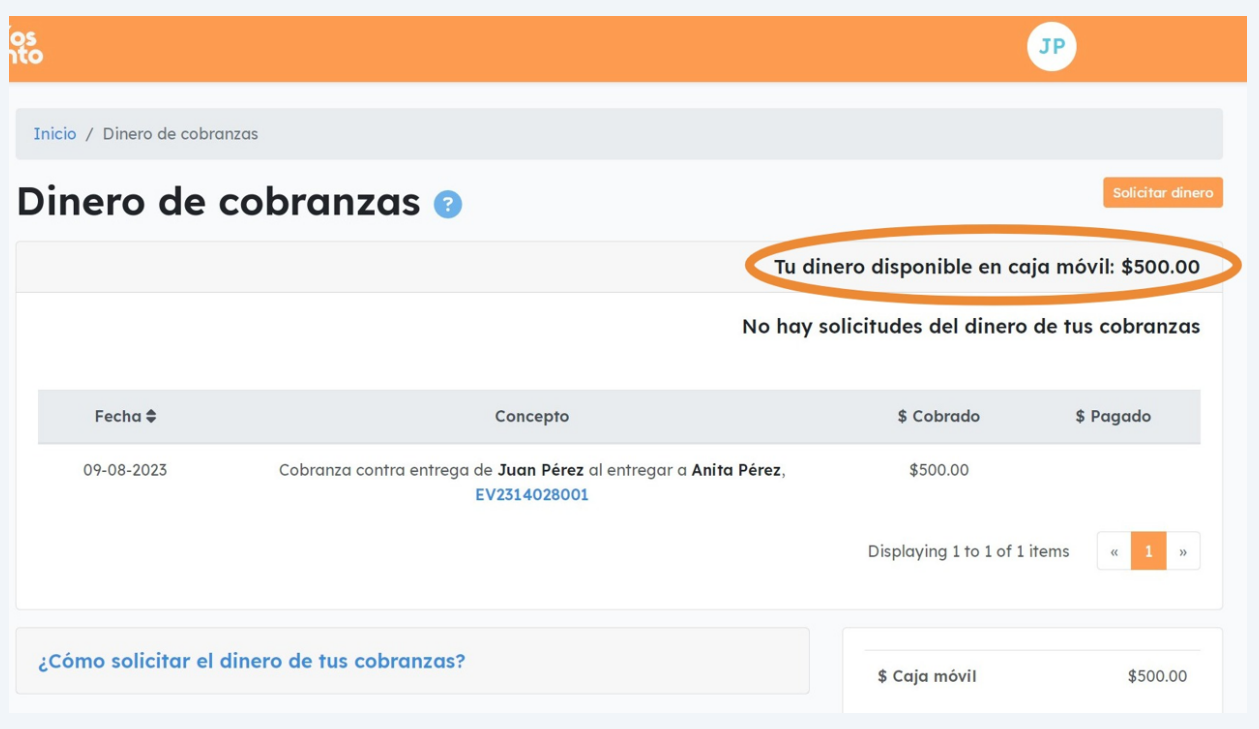

**4** Haz clic en el botón **"Solicitar dinero"** que se encuentra en la parte superior derecha.

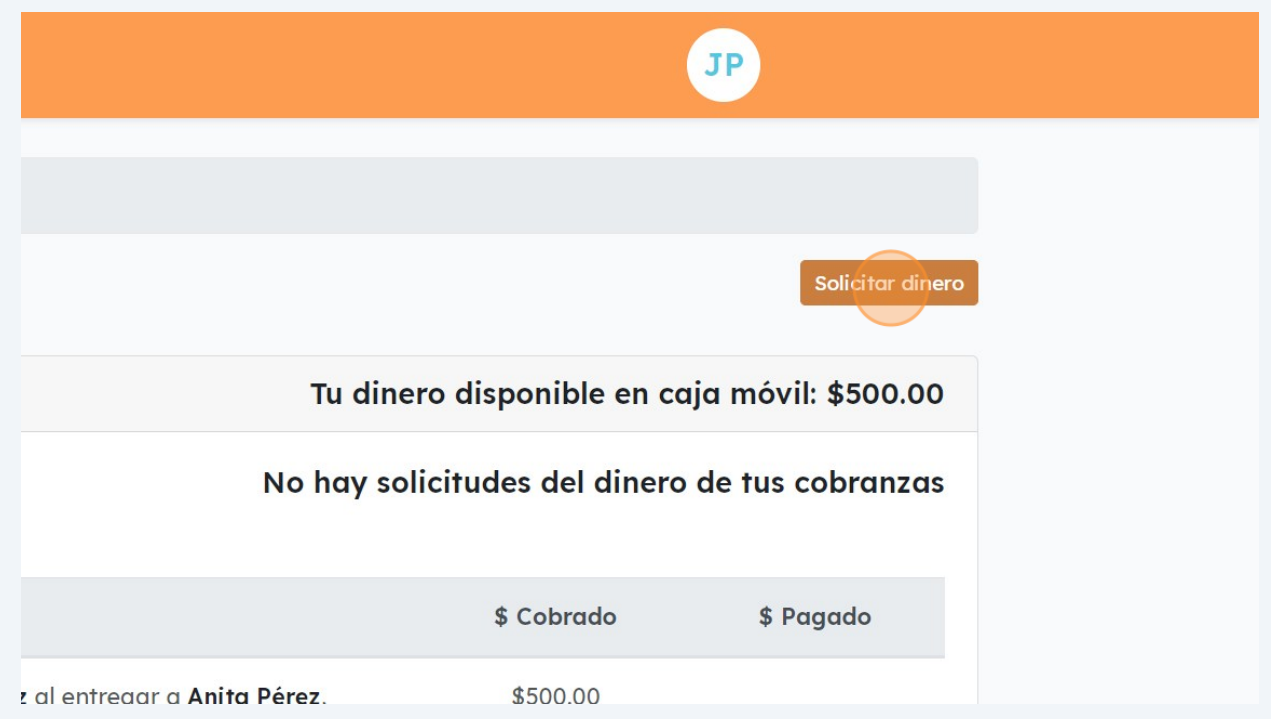

2

**5** Esto abrirá una ventana donde deberás escribir el **monto a solicitar y el método de pago.**

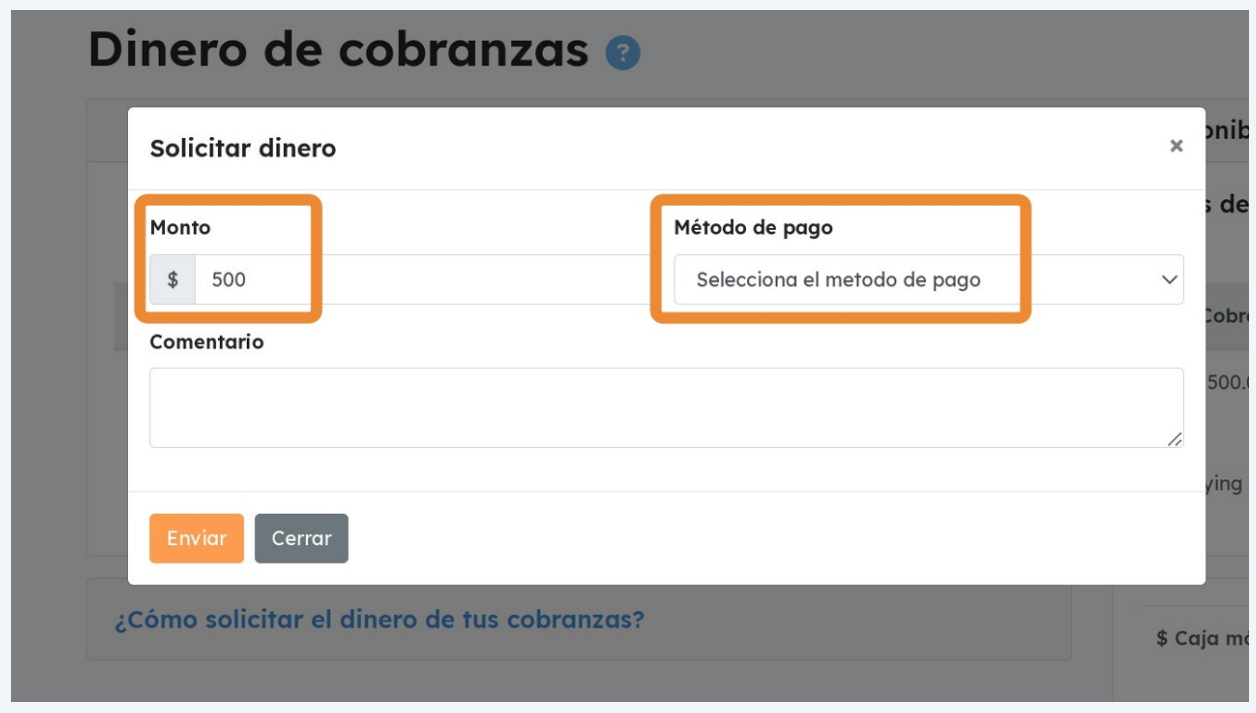

#### **6** En **método de pago,** selecciona la opción "**Depósito en tienda de conveniencia".**

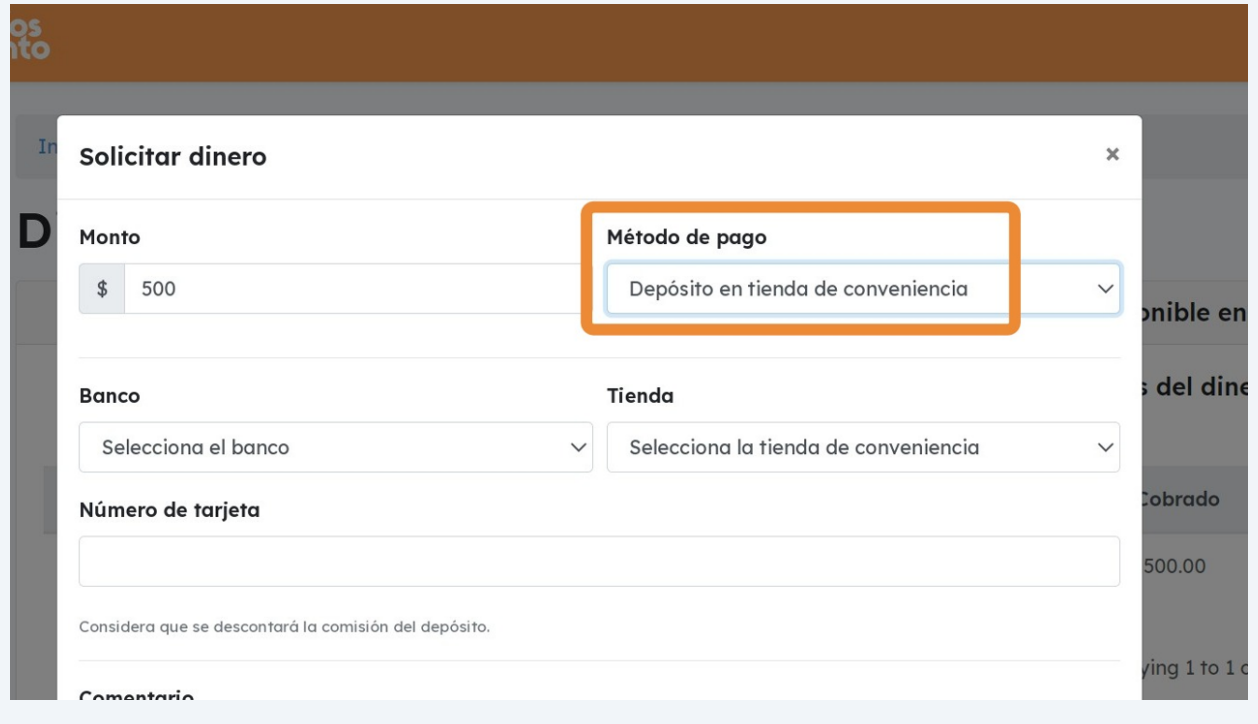

Elige el **banco** de tu tarjeta, la **tienda de conveniencia** donde se puede hacer el depósito, y escribe tu **número de tarjeta a 16 dígitos**.

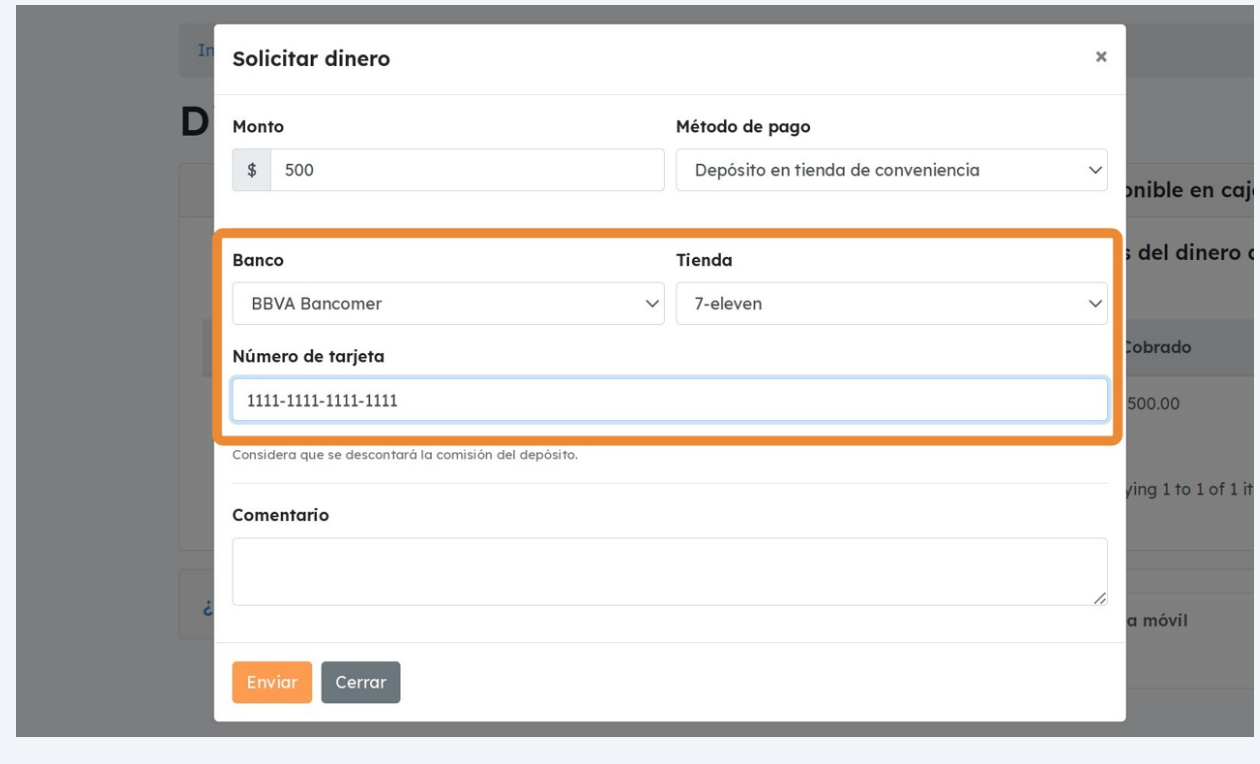

**8** Añade algún **comentario** si es necesario.

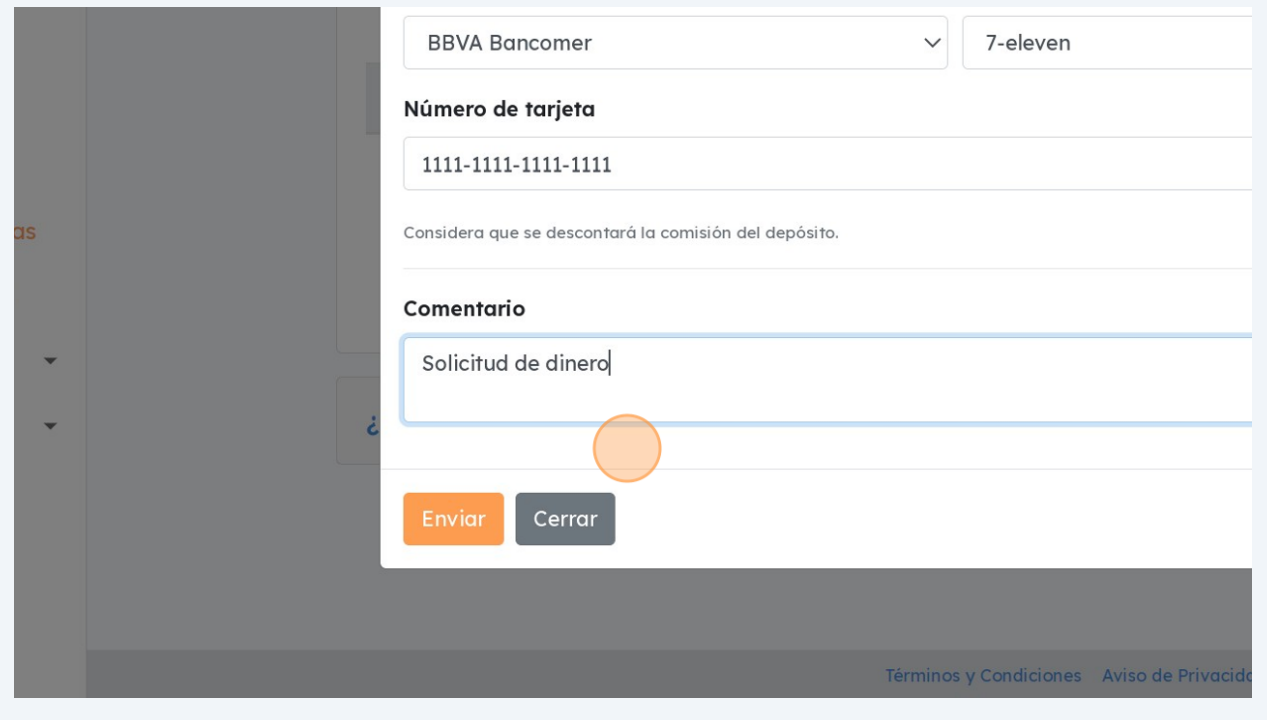

### **7**

Finalmente, haz clic en **"Enviar".**

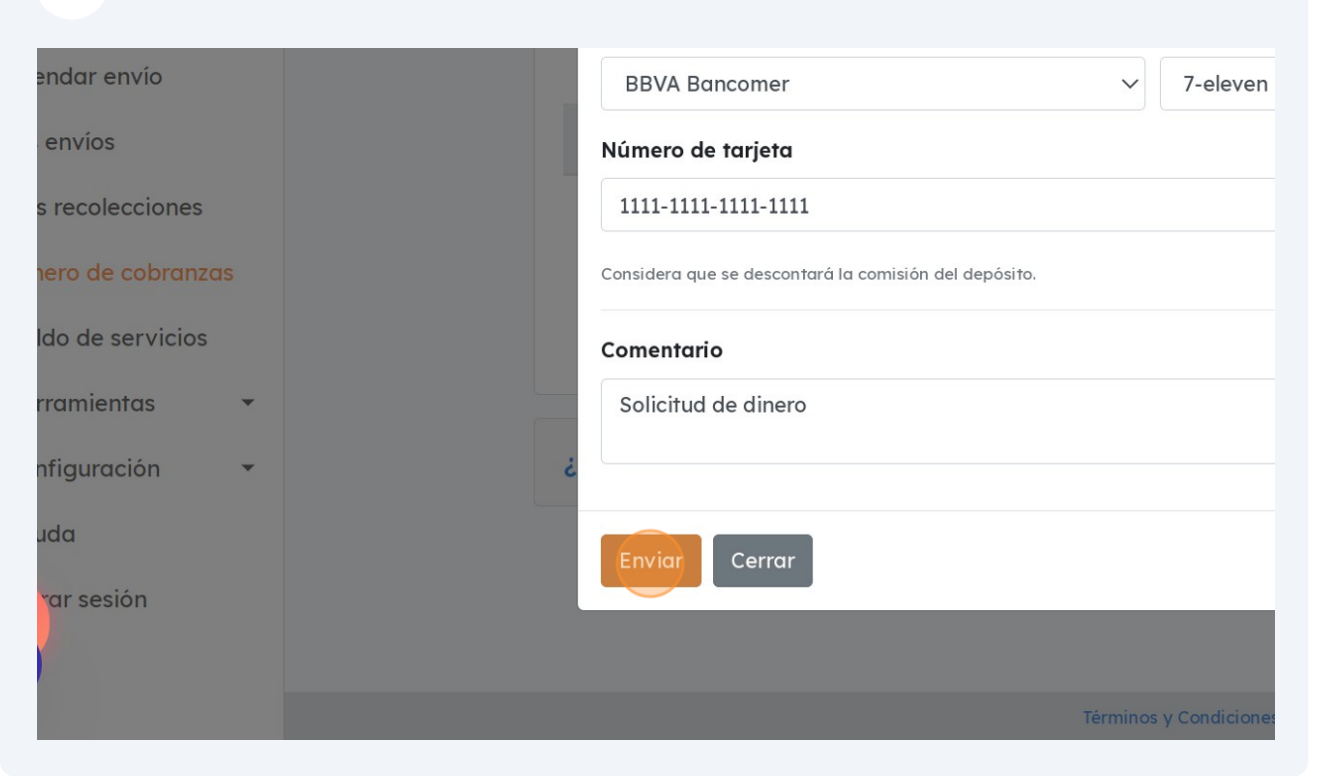

### Recibirás un **mensaje de confirmación.**

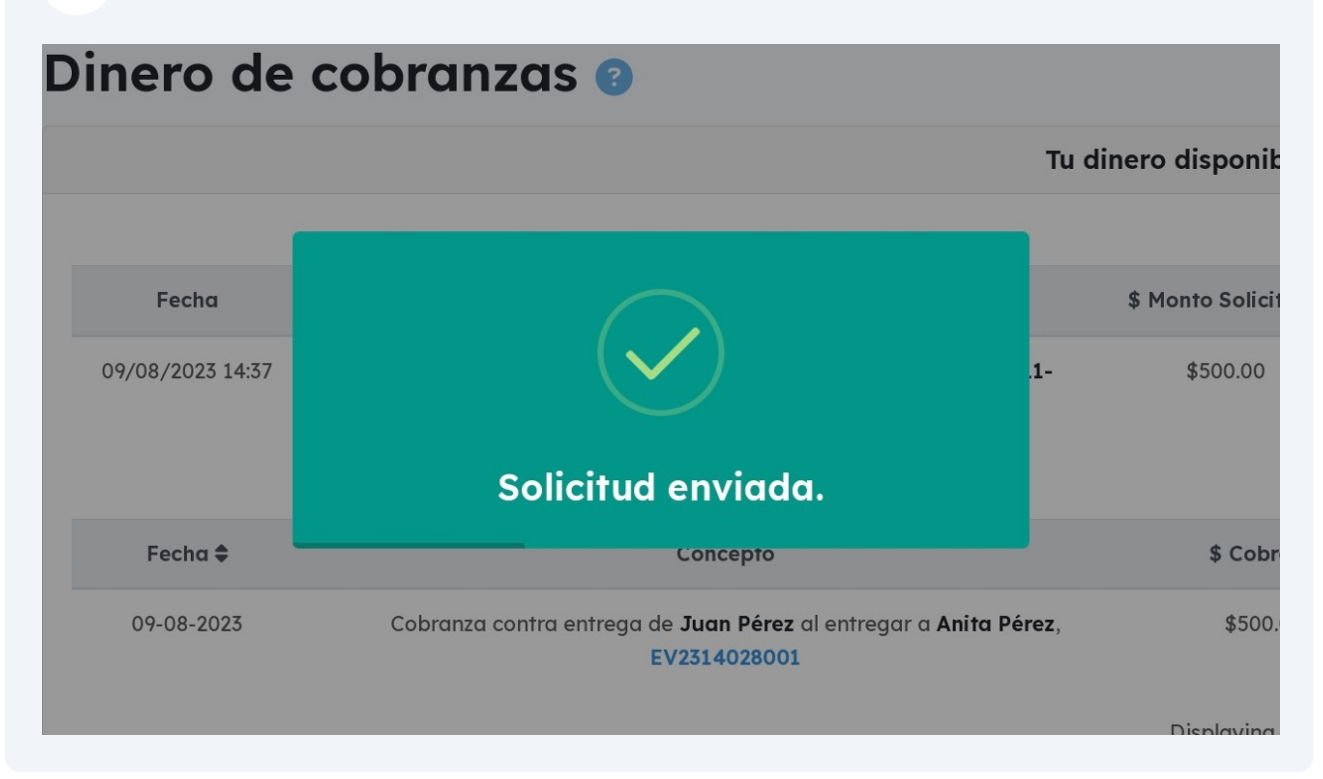

También te llegará un correo con un resumen de tu solicitud de dinero.

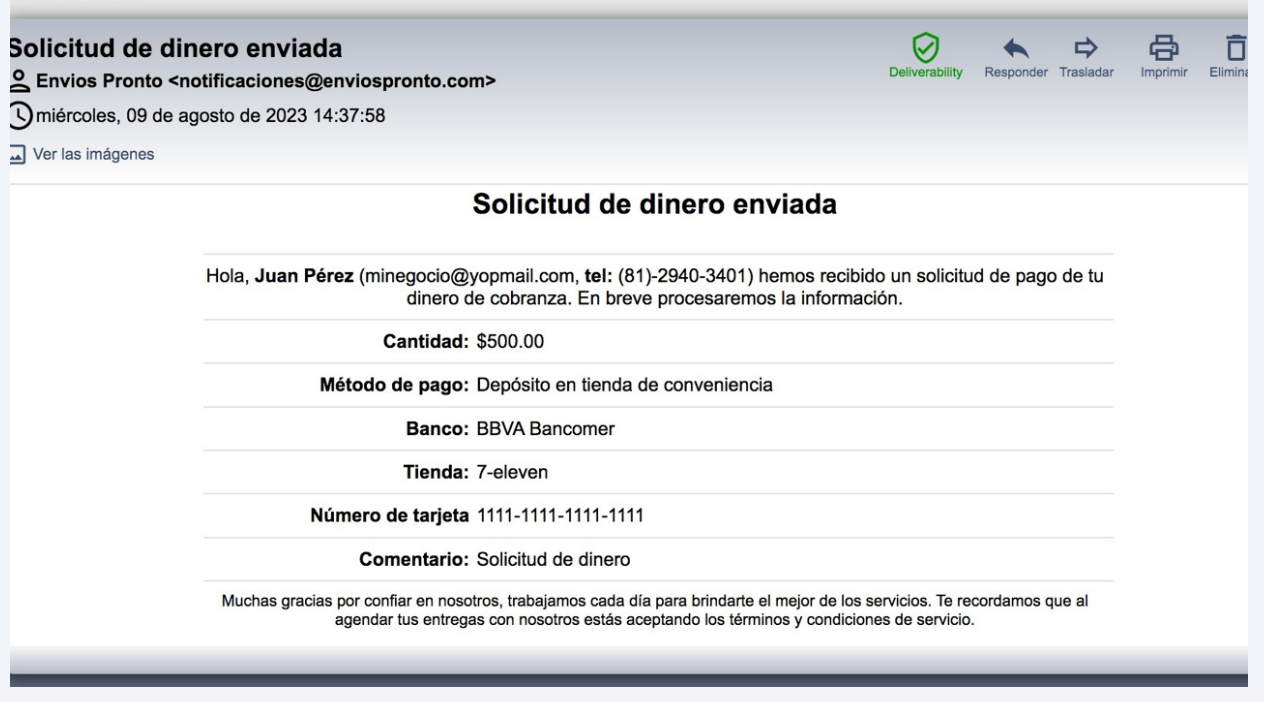

Ahora podrás ver tu **solicitud pendiente** en la sección "Dinero de cobranzas".

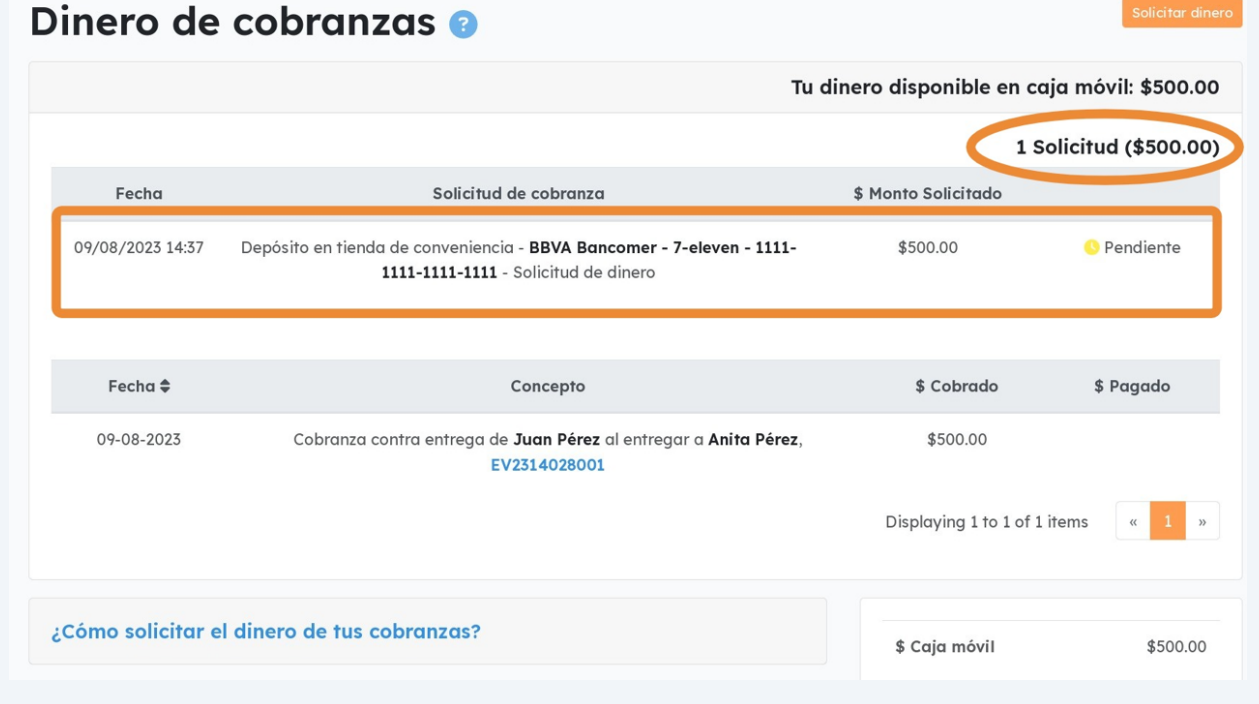

**Recepción y comprobación del pago**

Al **día hábil siguiente de haber solicitado tu dinero**, se te hará el depósito y te llegará un correo de confirmación de pago.

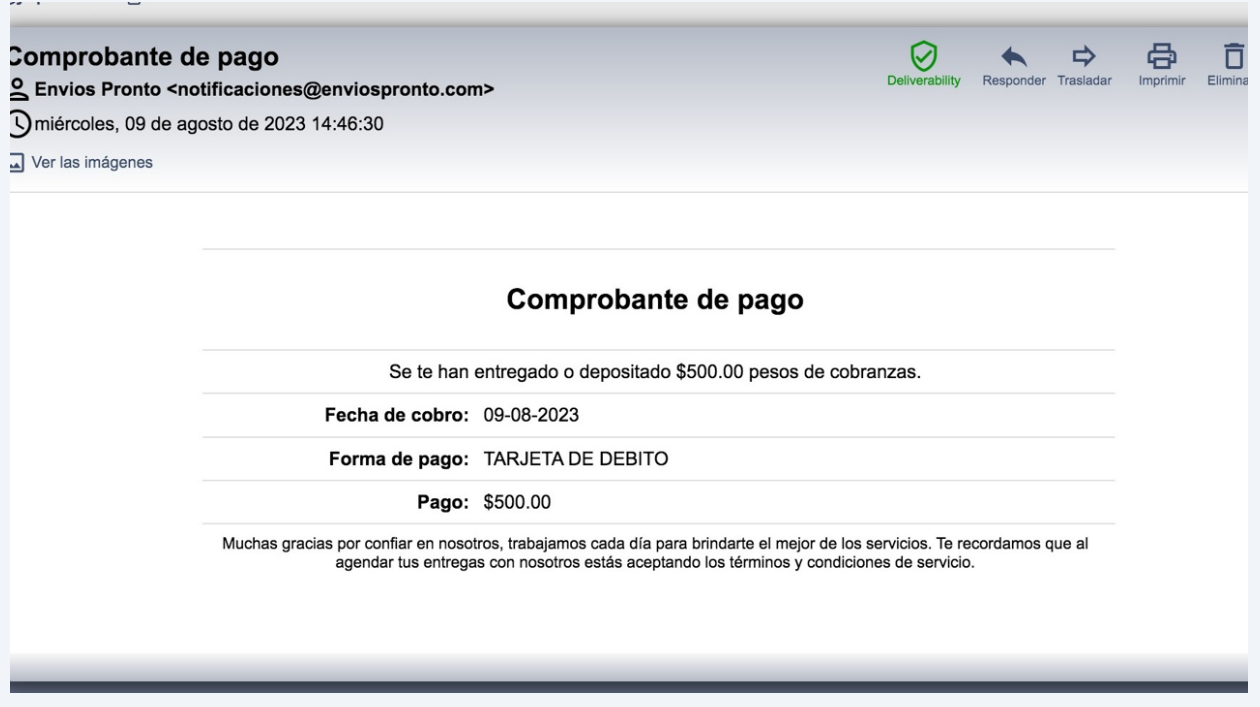

Una vez realizado tu pago, **podrás verlo registrado en la sección de "Dinero de cobranzas".** Dicho monto se verá reducido de tu caja móvil.

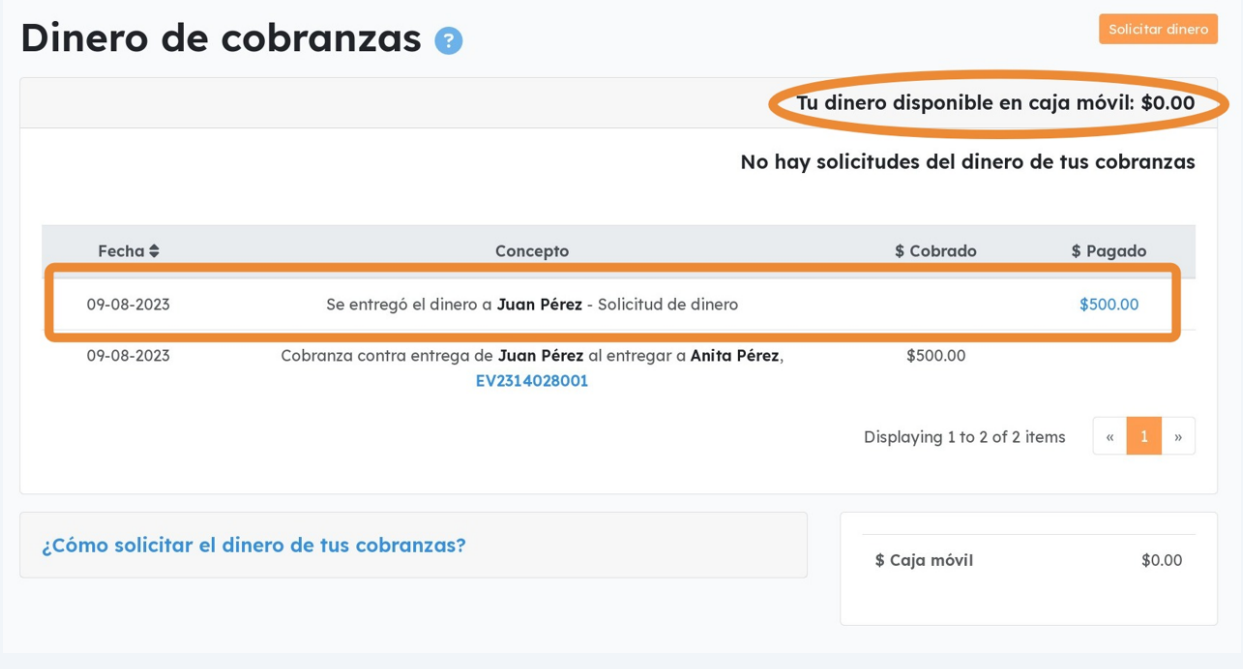

Puedes hacer clic sobre la cantidad pagada haciendo clic en el monto para ver los **detalles del pago**.

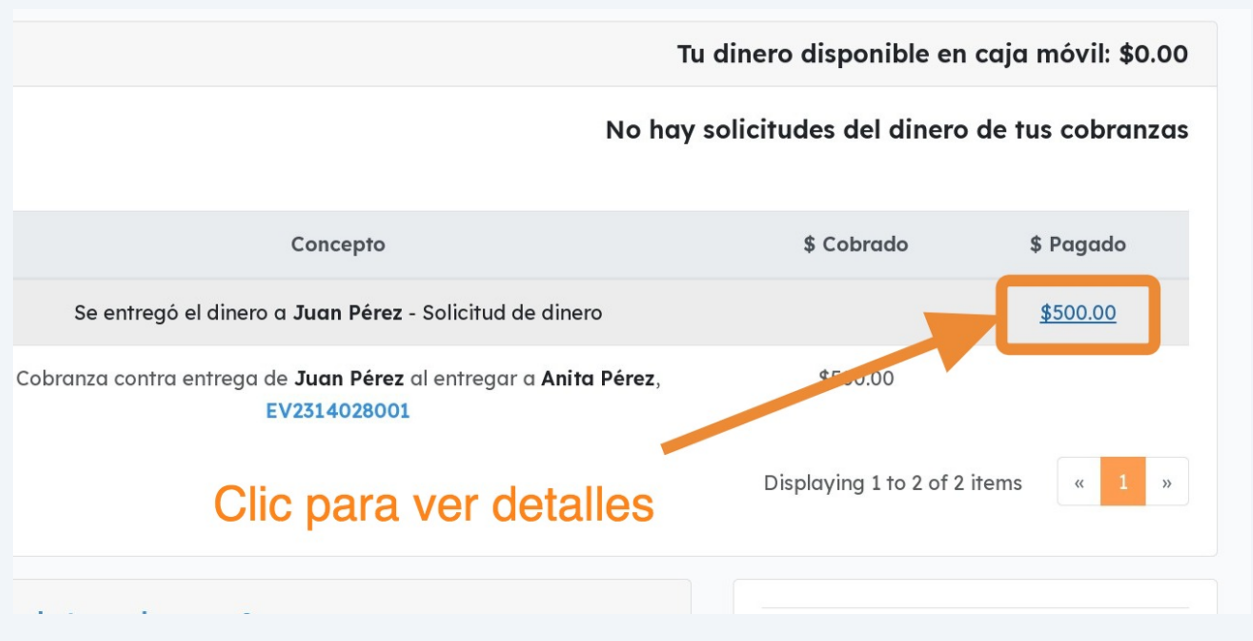

Esto te llevará a **ver más detalles**, entre ellos una foto del recibo del depósito.

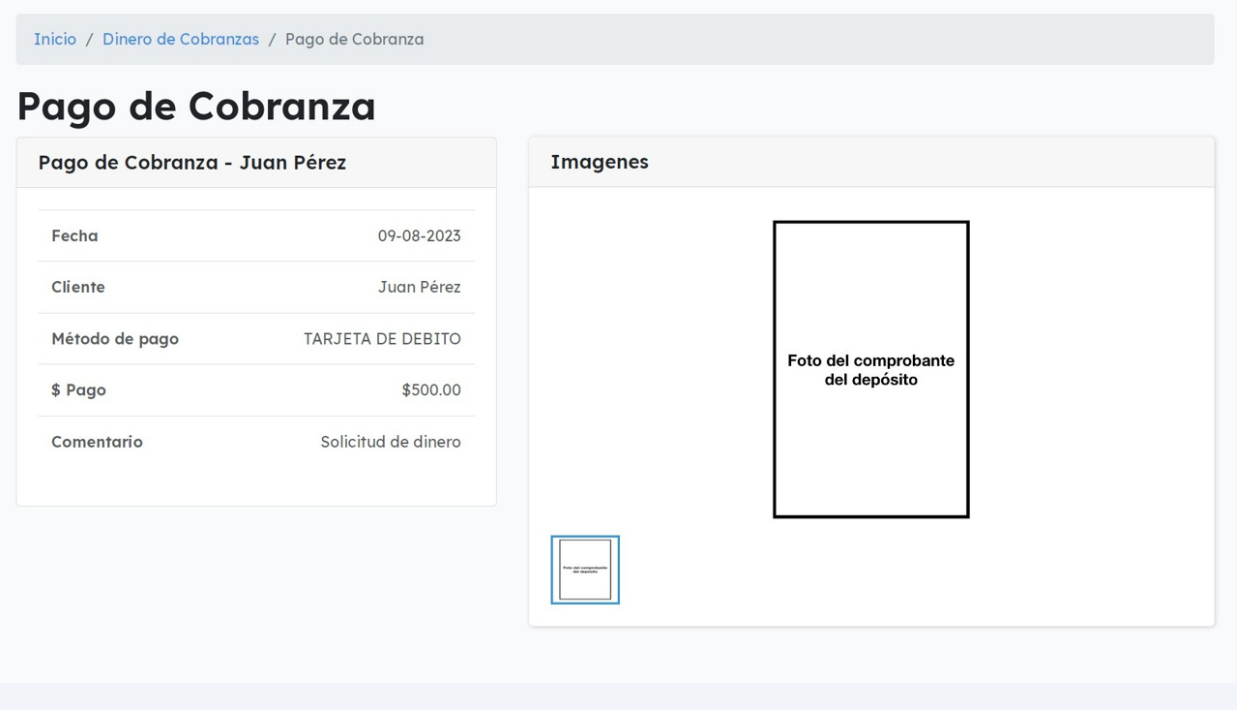